**This manual will walk you through:**

- **How to create a user account with us.**
- **How to log in to manage your personal and group information**
- **How to add or remove people from your group roster.**
- **How to send mass communications to your group.**

\*If you have any questions or issues at all during this process, please reach out to your local Community Group Director.

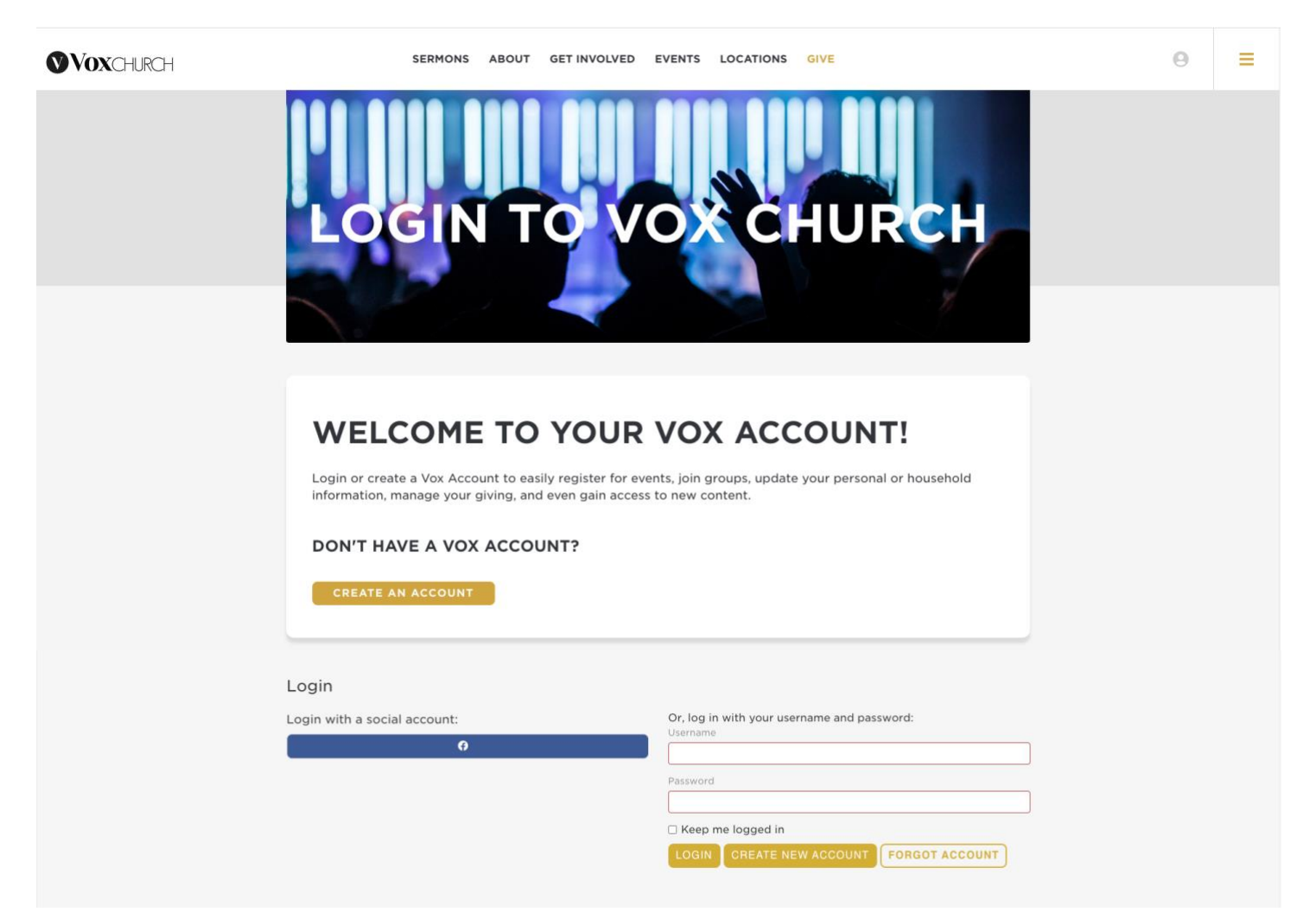

- **I. Login/Register**
	- 1. You can login using your Facebook account, or an account that was created for Vox My Account.
	- 2. If you never created a Vox My Account, you can create one by clicking "**Create New Account**".

The following page will come up:

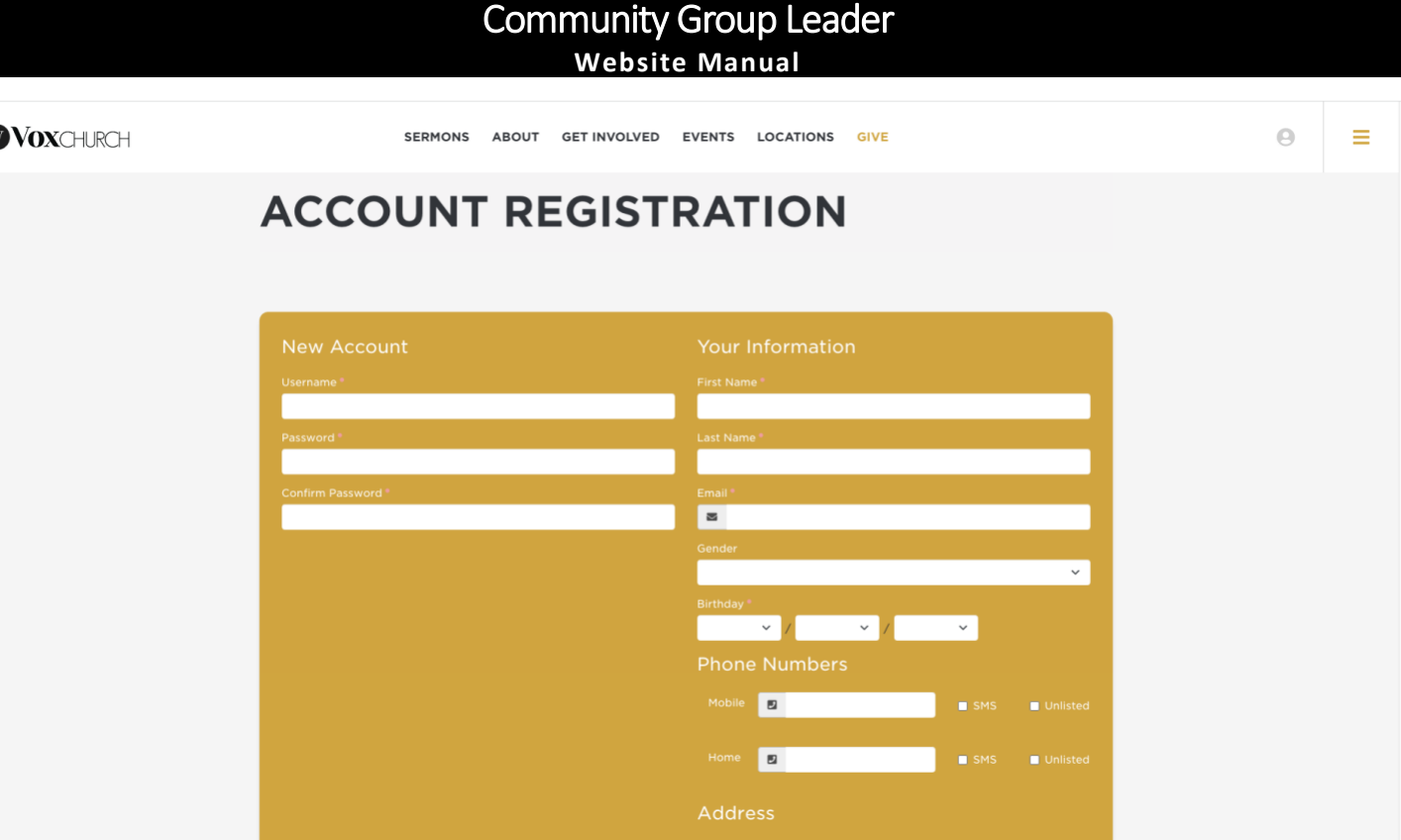

- 3. Fill in the requested information and once complete, click  $\sqrt{\frac{NEXT}{NEXT}}$
- 4. At this time our system will attempt to match either your Facebook email, or the email you've entered into a prior welcome card or registration request.
	- a. If the match is found, a verification email will be sent, and you will be directed to confirm your account. Once confirmed, log into your account.
	- b. If a NO match is found, the Admin team will have to link your newly created account to the right person record.
		- i. You can email [info@voxchurch.org](mailto:info@voxchurch.org) letting us know that your new account isn't attached to your person record.

## **5. Forgotten Password:**

- 1. If you forgot the password or username for your account, you can simply click the "**Forgot Account**" button.
- 2. Enter your email address and this will send an email to the account with reset instructions.
	- If you get a notification that your email cannot be found, please follow the instructions above to create a new account.
- 3. Once you've reset your password and logged in, you'll be brought to the My Account Page, you'll be able to update any of your contact information, your family information, update your password, and manage your Community Group.

# **II. Managing Your Group**

1. To Manage your group, click on your group's link on the right-hand side of your account page. This will bring you to the Group Toolbox.

## Community Group Leader **Website Manual**

# **MY ACCOUNT**

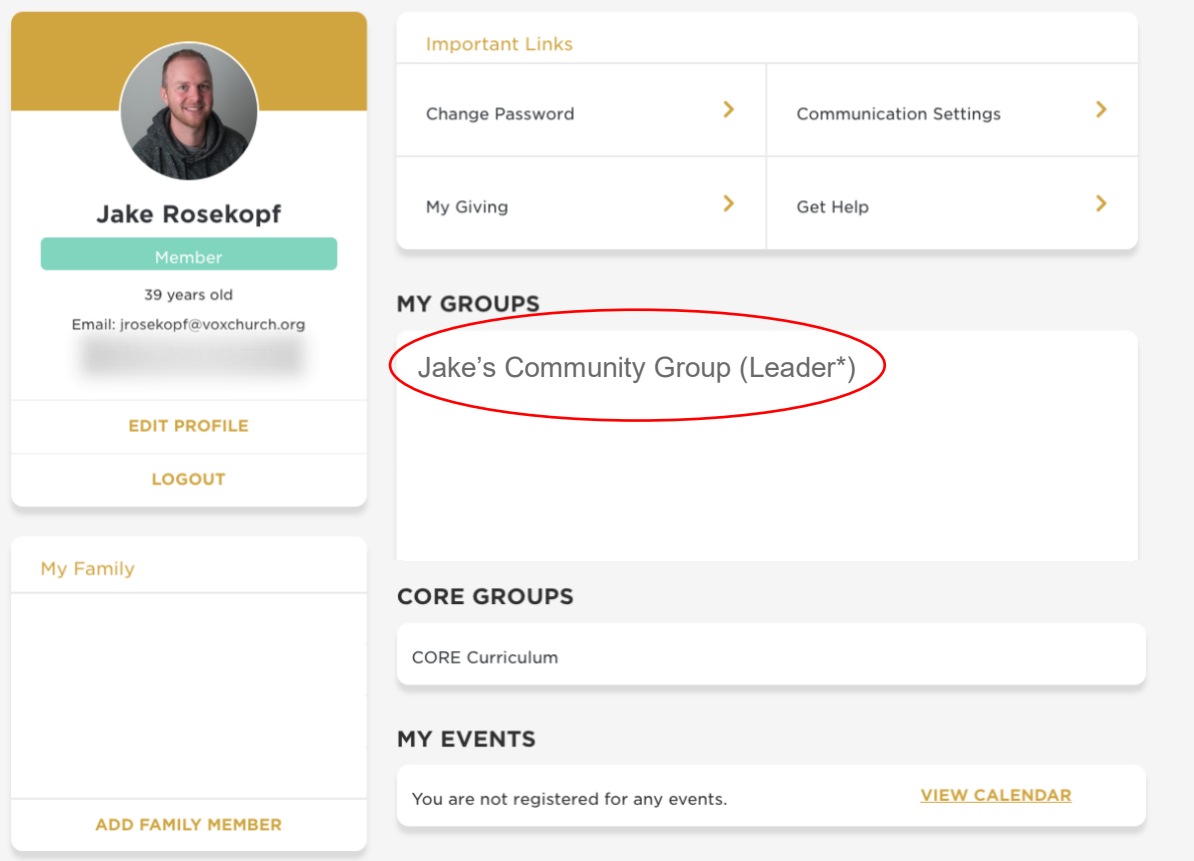

- a. Inside the Group Toolbox is where you add and remove group members. It's also where you make pending members either active or inactive. It's also where you take attendance after each gathering.
- b. You can also email the whole roster right in the Group Toolbox!

#### **III. Emailing and Connecting with Your Group**

At this point, it's your responsibility as the leader to follow up with this individual and help them connect to your group. Once they're connected, you can edit their status through the group toolbox.

1. To email your group, simply click the "**Email Roster"** button. When you do, you will see the COMMUNICATION box appear (see below).

### Community Group Leader **Website Manual**

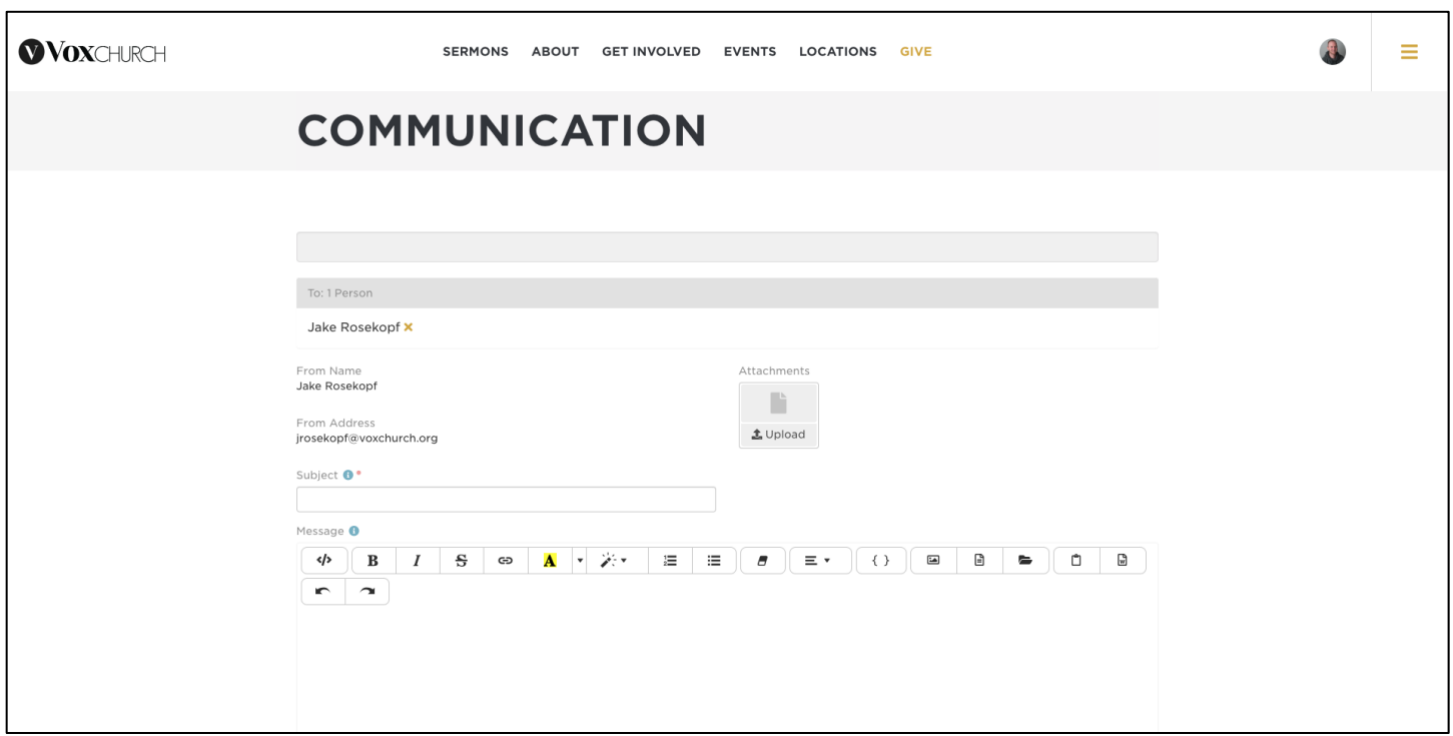

- a. You'll be able to see all the recipients across the top.
- b. If someone's name is highlighted it means they won't receive your email. This can be due to multiple reasons. You can mouse over their name to see why.
- 2. Once you've verified all the recipients, enter your subject and message and click send. It's that simple.
- 3. You can add merged fields to your subject or message. Click the { } button to see all the fields available. This will allow you to personalize your email.
- 4. One basic example of this is as follows:

Hello {{ Person.NickName }},

*[Body of the message]*

Thank you, Jake

{{ Person.NickName }} will be replaced with the persons first name or nick name if they have one.